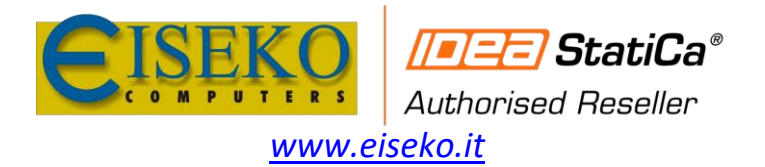

# Link SAP2000 - IDEA

# Sommario

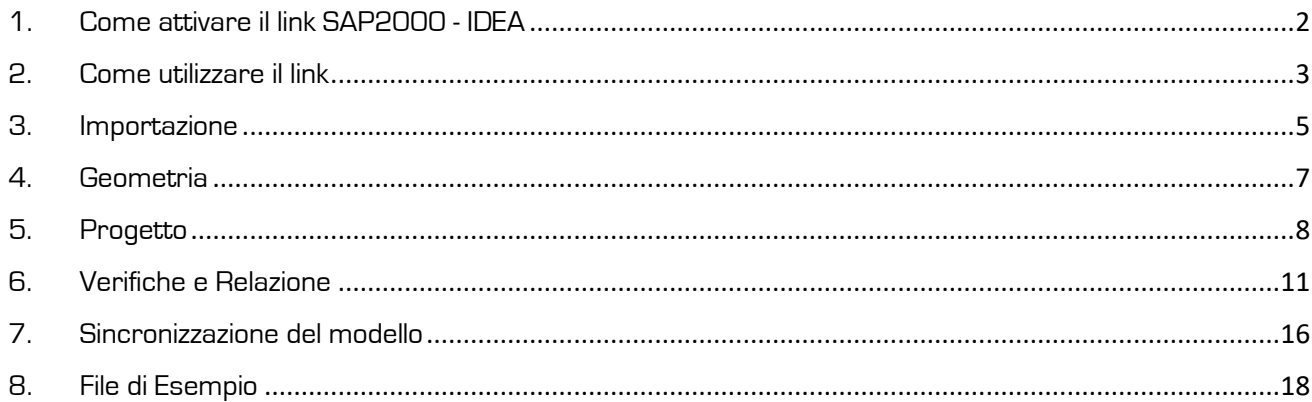

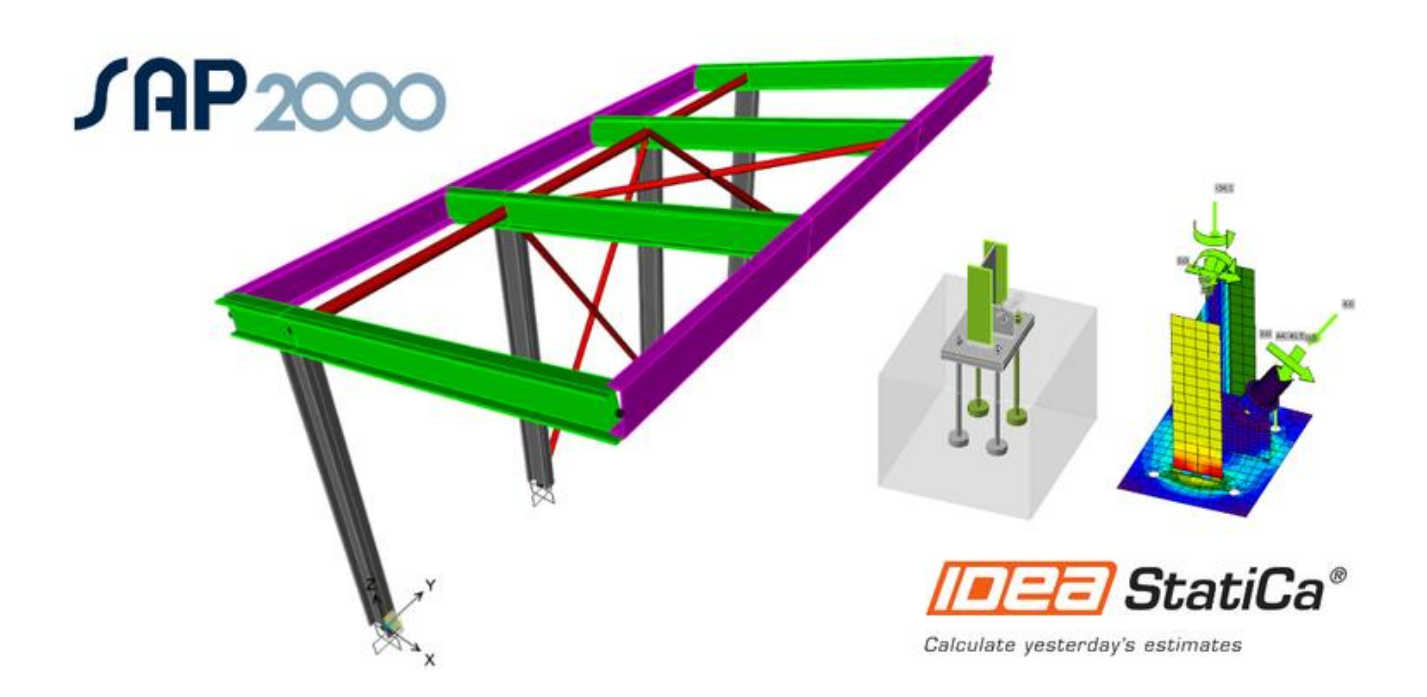

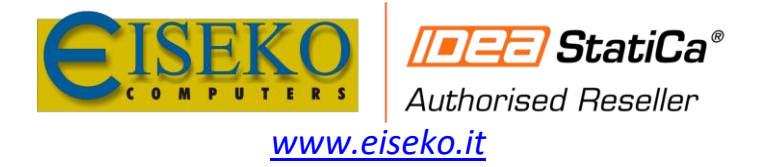

### <span id="page-1-0"></span>1. Come attivare il link SAP2000 - IDEA

- Scaricare e installare (come amministratore) l'[ultima versione di IDEA StatiCa](https://www.ideastatica.com/product-downloads)
- Assicurarsi di utilizzare una versione [compatibile di SAP2000](https://www.ideastatica.com/bim/sap2000steel)
- Avviare **SAP2000** e dal menu **Strumenti** selezionare **Aggiungi/Visualizza Plugins**... <sup>1</sup>

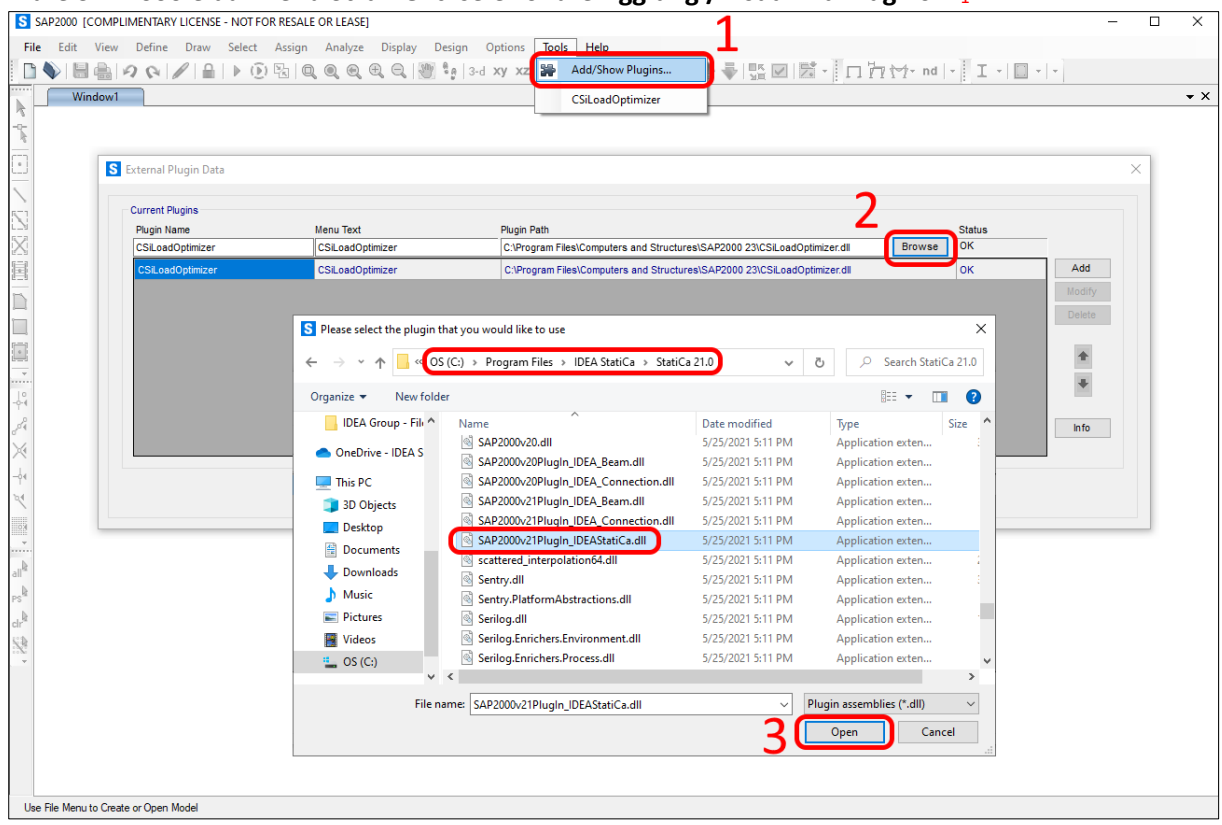

- Cercare il percorso del plugin tramite **Browser** <sup>2</sup> tramite il percorso: **Program files/IDEA StatiCa/ StatiCa 2x.x** (in base alla versione IDEA StatiCa)
- Selezionare il plugin **Checkbot** chiamato: **SAP2000v21PlugIn\_IDEAStatiCa.dll** <sup>3</sup>
- Modificare il **nome del plugin** sotto la voce *Menu Text* mostrato nel menu in **IDEA StatiCa Checkbot** (importante) <sup>4</sup>
- **A[ggiungere](https://assets-us-01.kc-usercontent.com/1ca05609-4ad1-009e-bc40-2e1230b16a75/83b22e16-36db-4bdd-ab0f-9f803761de28/SAP2000_integration2.png)** il plugin <sup>5</sup>

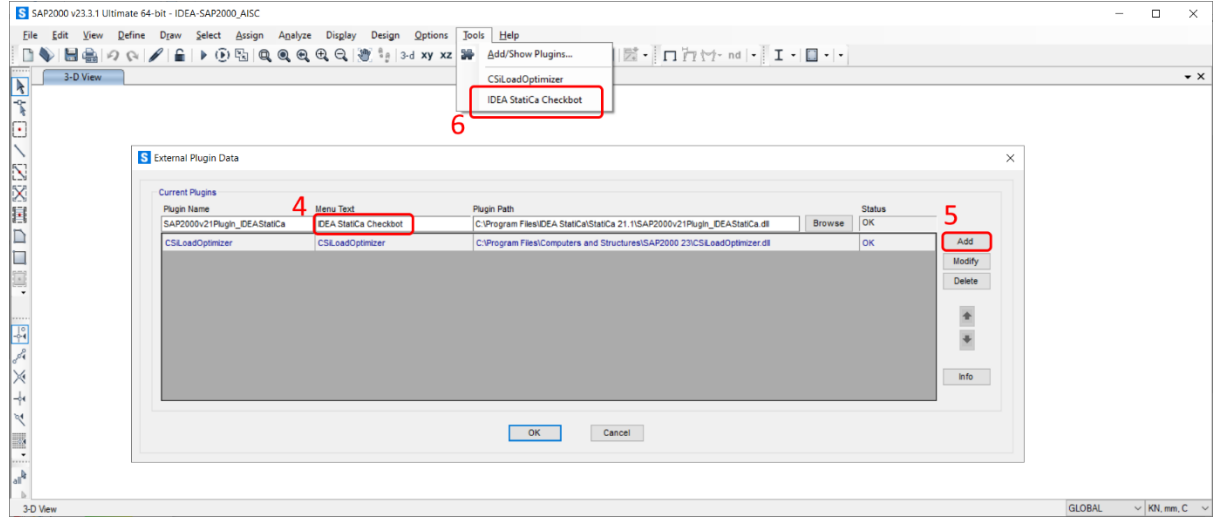

Il nuovo plugin **IDEA StatiCa Checkbot** è ora nel menu **Strumenti** <sup>6</sup>

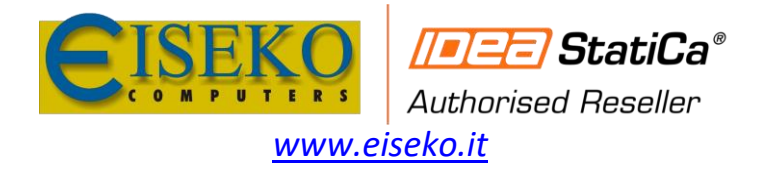

3

### <span id="page-2-0"></span>2. Come utilizzare il link

**Aprire** il progetto in SAP2000 e **lanciare il calcolo**.

Il [link BIM](https://www.ideastatica.com/bim-integrations) dovrebbe essere integrato automaticamente. Puoi trovarlo nella barra multifunzione in alto sotto **Strumenti -> IDEA StatiCa [Checkbot.](https://www.ideastatica.com/checkbot)** Questo aprirà l'applicazione **Checkbot**.

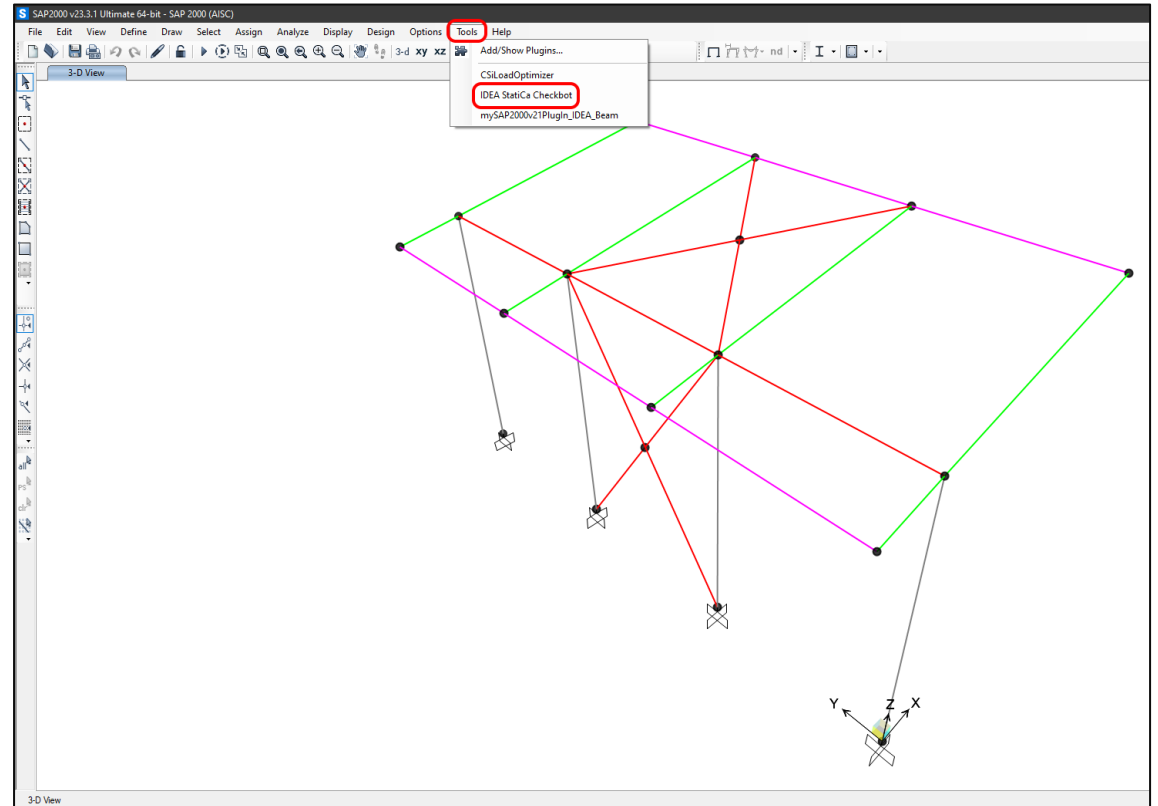

Selezionare l'opzione **Nuovo** con il tipo di progetto **[Acciaio](https://www.ideastatica.com/steel-member-design)**, normativa di progetto **EN**. In seguito selezionare **Crea progetto**.

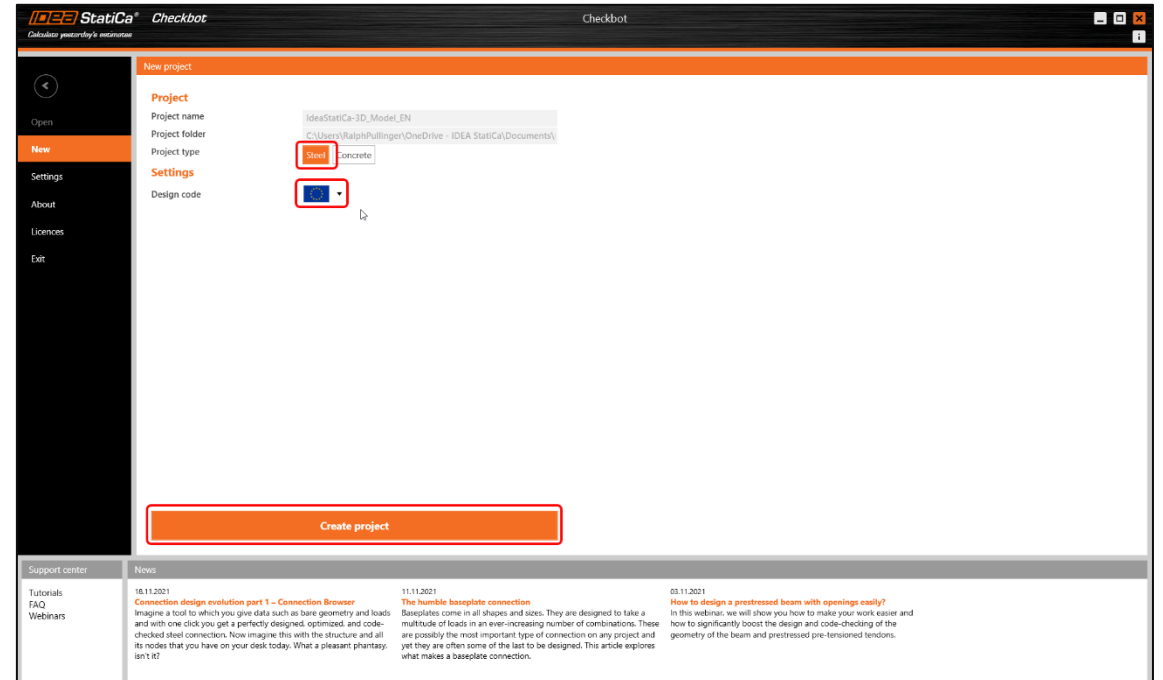

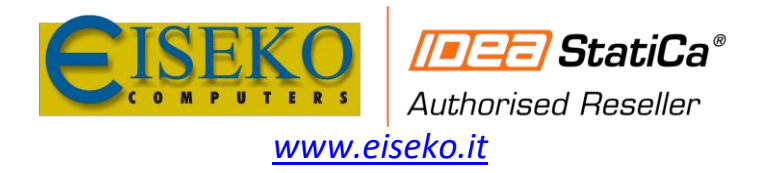

#### Il [Checkbot](https://www.ideastatica.com/checkbot) è ora pronto per l'importazione della connessione da [SAP2000.](https://www.ideastatica.com/bim/sap2000steel)

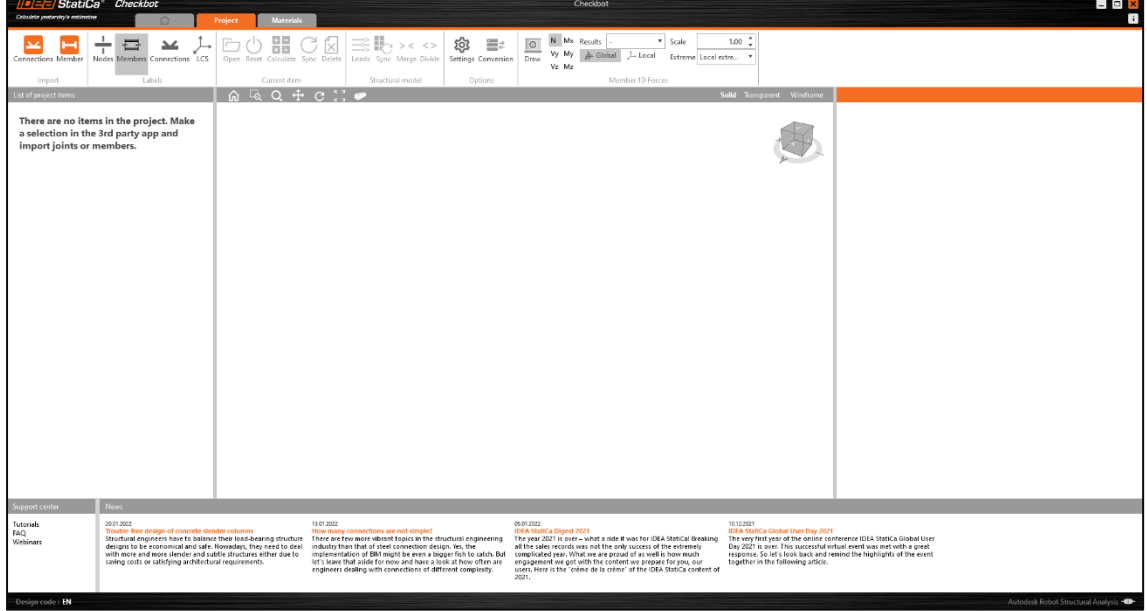

In [SAP2000,](https://www.ideastatica.com/bim/sap2000steel) selezionare una delle colonne interne assicurandosi di selezionare anche il nodo più basso.

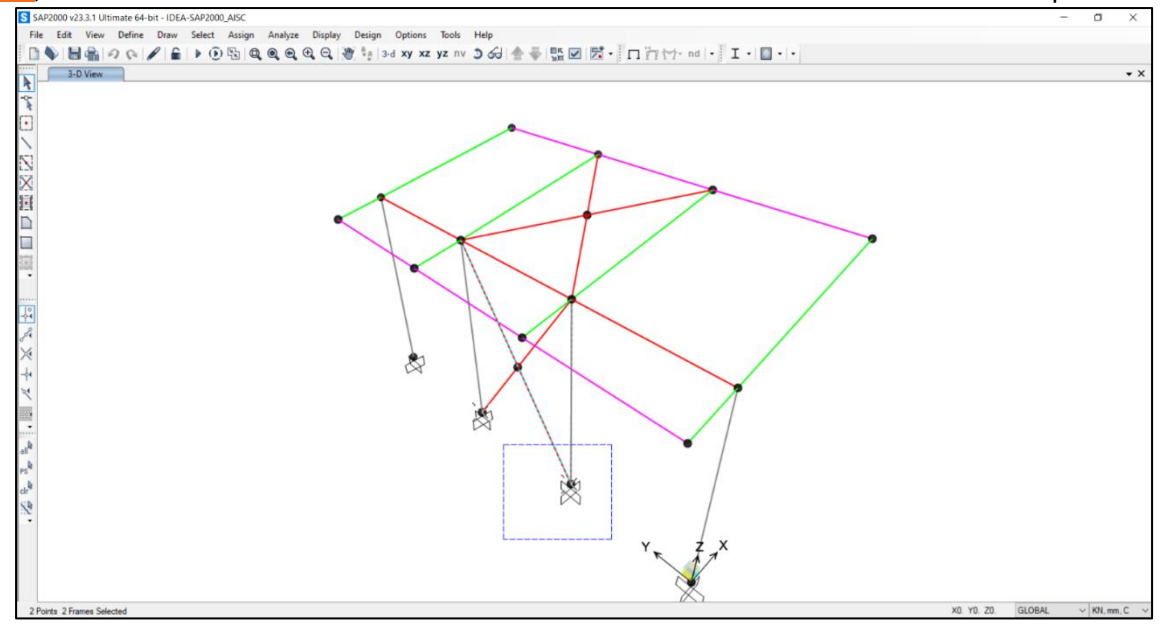

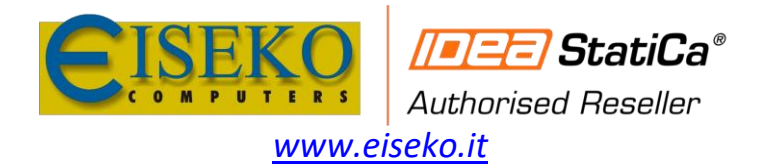

### <span id="page-4-0"></span>3. Importazione

Nel Checkbot selezionare **[Connessioni](https://www.ideastatica.com/connection-design)**.

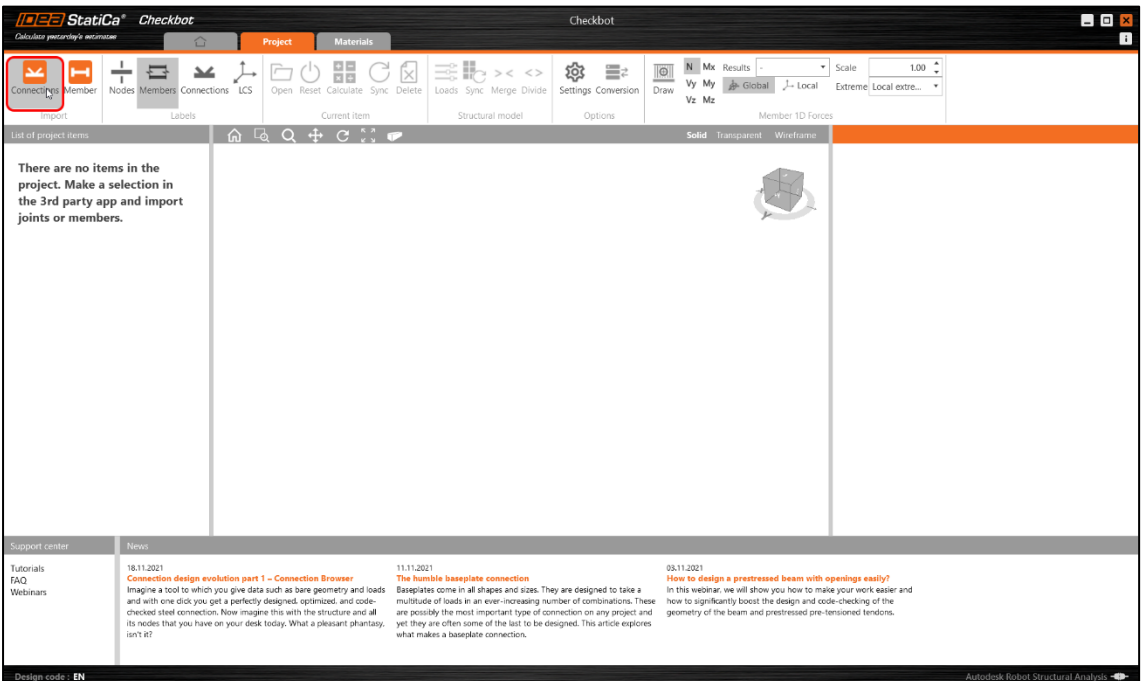

Questo importerà la colonna e i suoi [carichi](https://www.ideastatica.com/support-center/different-ways-of-load-definition) nel [Checkbot](https://www.ideastatica.com/checkbot) - con le stesse coordinate, pendenze e dimensioni delle sezioni del modello FEA/BIM.

La numerazione dei nodi e delle membrature potrebbero essere diverse.

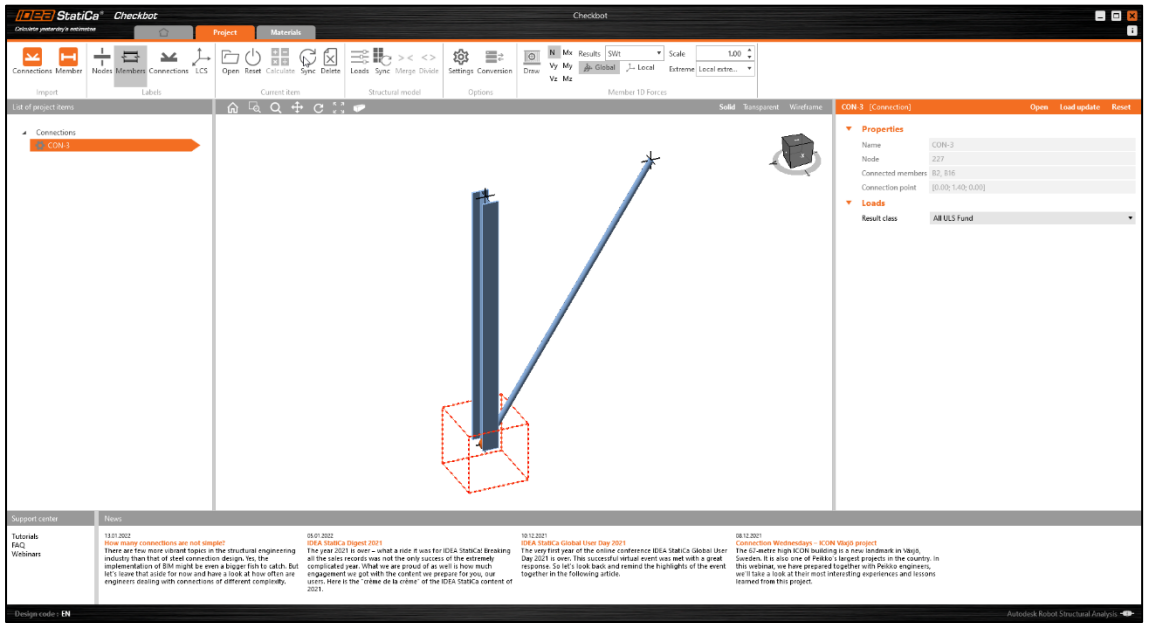

L'area di lavoro 3D è pensata per mostrare una panoramica della struttura importata e non per una vista dettagliata delle connessioni.

Per ulteriori informazioni relative al Checkbot, cliccare [qui.](https://www.ideastatica.com/support-center/checkbot-bulk-bim-workflows)

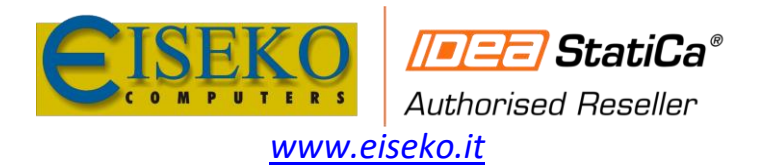

Per diverse soluzioni FEA/BIM, è anche possibile importare più connessioni nel Checkbot nella modalità indicata in precedenza. Invece di selezionare un nodo e le membrature connesse, è possibile selezionare diversi nodi e membrature utilizzando i metodi di selezione all'interno dell'applicazione.

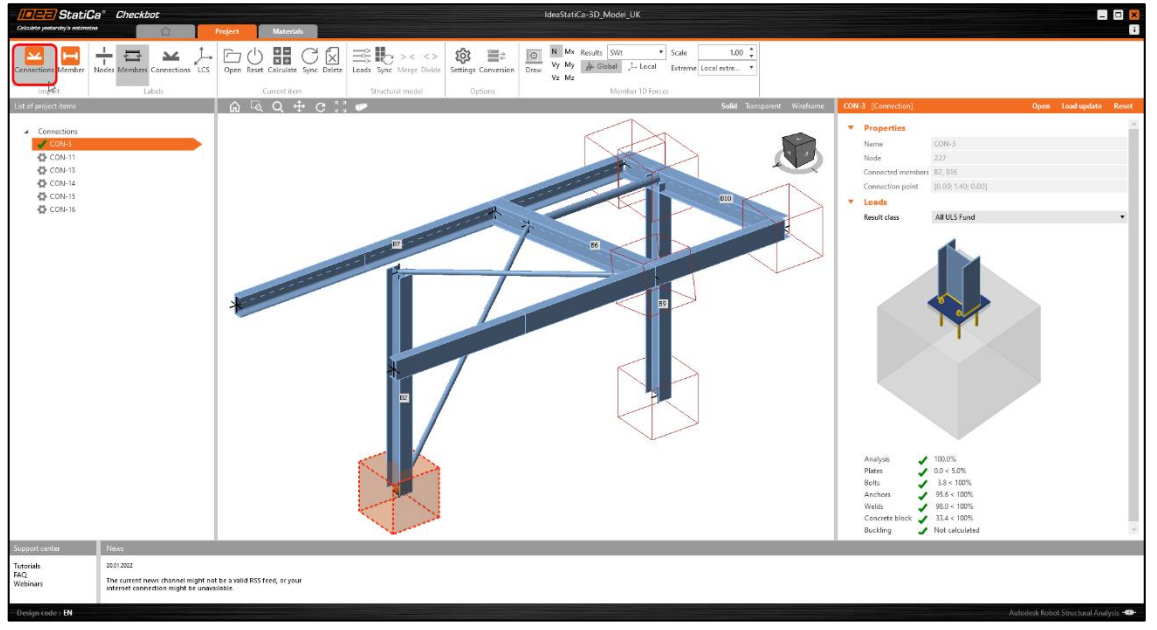

Si consiglia di *non* importare tutte le **connessioni** contemporaneamente.

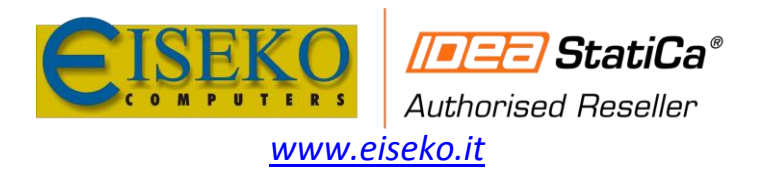

## <span id="page-6-0"></span>4. Geometria

Nell'elenco degli elementi di progetto in [Connessioni](https://www.ideastatica.com/webinars/connection-wednesdays-3-most-common-traps-in-connection-design) e con una connessione evidenziata nel [Checkbot,](https://www.ideastatica.com/checkbot) è possibile fare clic con il pulsante destro del mouse e selezionare **Apri** oppure cliccare sul comando **Apri** della barra multifunzione per iniziare a progettare e verificare.

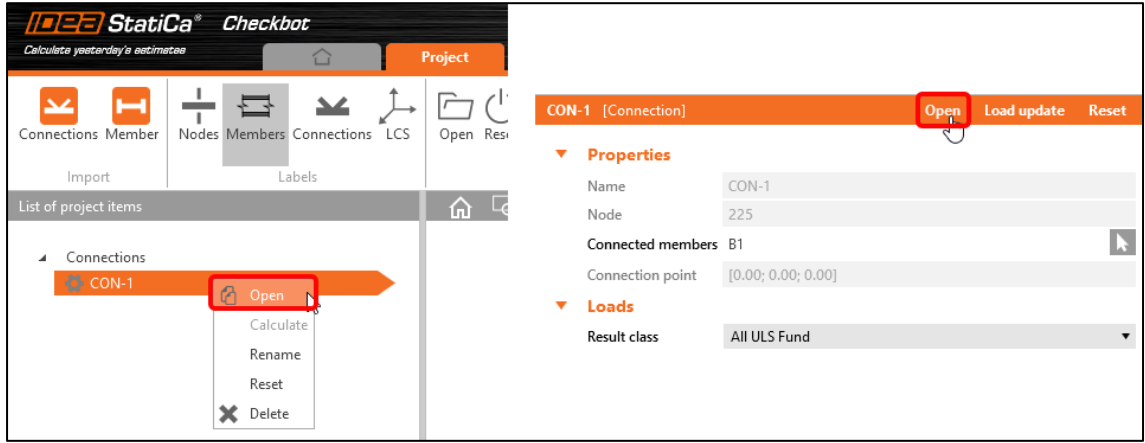

Le impostazioni delle membrature sono lette dall'applicazione FEA/BIM di origine. È possibile, tuttavia, modificare le dimensioni della sezione di qualsiasi elemento dalla finestra principale [Checkbot,](https://www.ideastatica.com/checkbot) ma questo interromperà il collegamento con l'applicazione FEA / BIM in questa sessione a meno che non venga nuovamente sincronizzato.

La connessione importata viene aperta nel programma IDEA StatiCa [Connection.](https://www.ideastatica.com/connection-design)

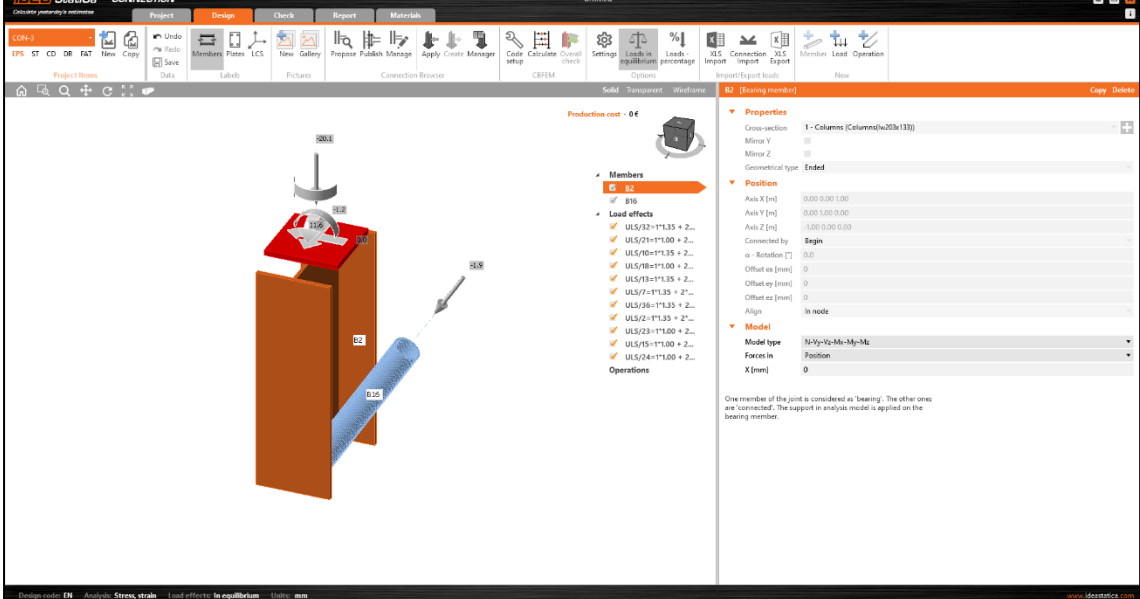

È possibile che non vengano visualizzati effetti di carico o visualizzati [carichi](https://www.ideastatica.com/support-center/different-ways-of-load-definition) diversi dalla soluzione FEA/BIM\* a seconda di come sono state definite le combinazioni di casi di carico. Di default, IDEA StatiCa sceglierà il più critico ai fini della verifica.

*\* Alcune soluzioni BIM non sono in grado di memorizzare i risultati della combinazione del caso di carico*

Per maggiori informazioni relative ai Carichi, clicca [qui.](https://www.ideastatica.com/support-center/checkbot-bulk-bim-workflows)

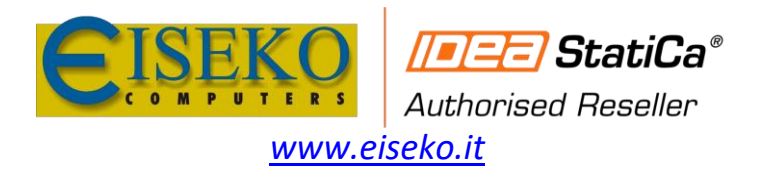

# <span id="page-7-0"></span>5. Progetto

Useremo un controvento con [singolo bullone.](https://www.ideastatica.com/support-center/how-to-model-one-bolt-connection) Per questo tipo di [connessione,](https://www.ideastatica.com/connection-design) bisogna cambiare il **Tipo di Modello** dell'elemento in **N-Vy-Vz**. Selezionare la membratura dall'elenco delle membrature modificareil tipo di **Modello** nell'elenco a discesa.

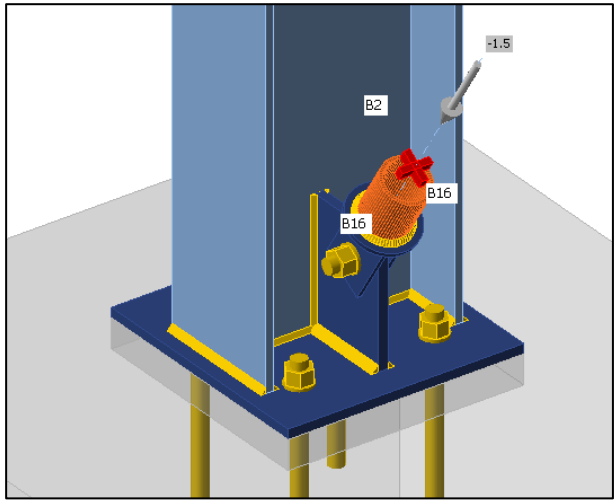

Utilizzo del [Connection Browser](https://www.ideastatica.com/support-center/company-sets-selection-in-the-connection-browser) per creare la connessione: Selezionare l'icona **Proposta** e IDEA StatiCa proporrà possibili soluzioni per la geometria corrente.

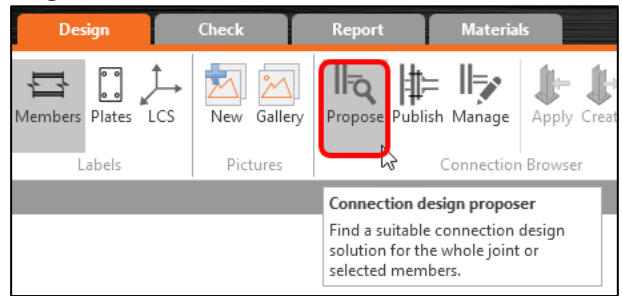

### Scegliere il modello proposto e premere **OK**.

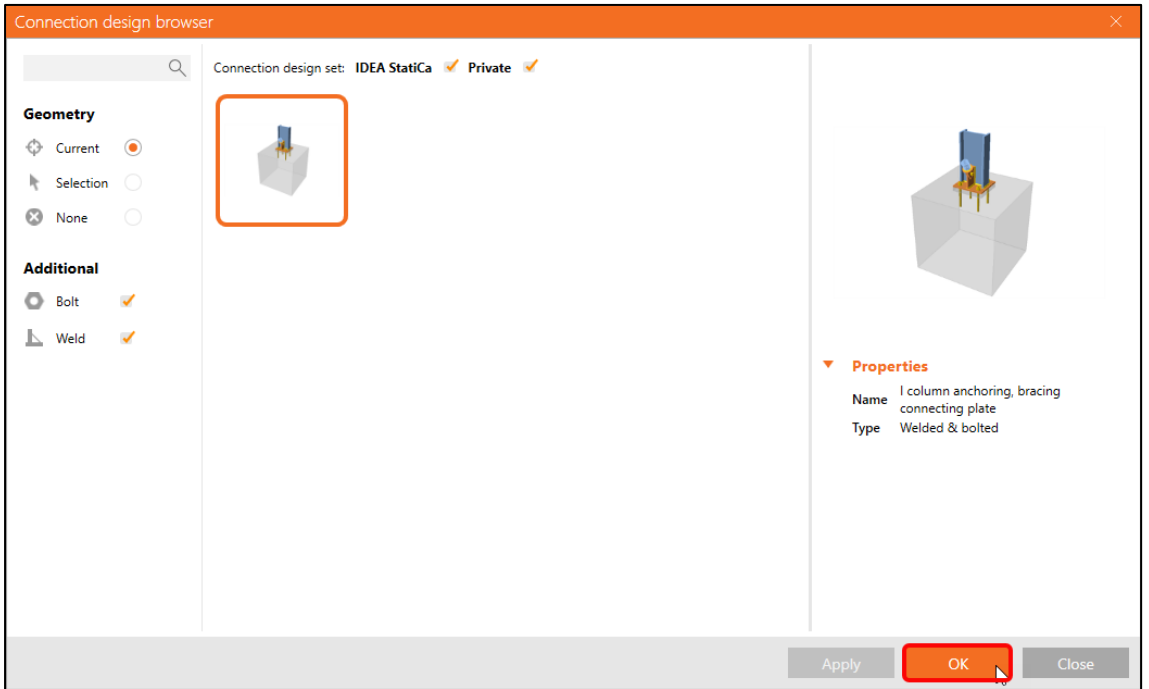

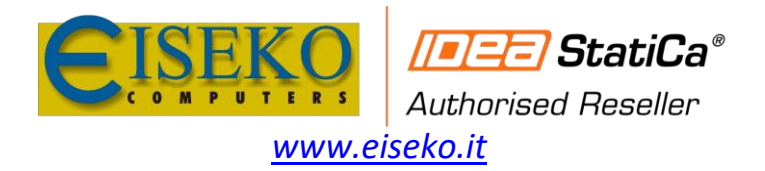

### Accettare i valori proposti per i bulloni e il blocco di calcestruzzo e premere **OK**.

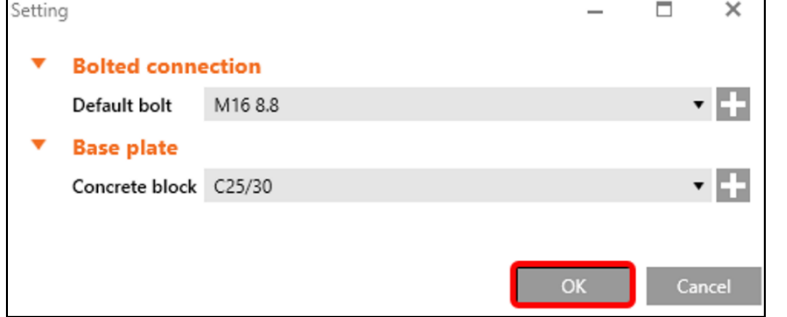

#### Connessione iniziale:

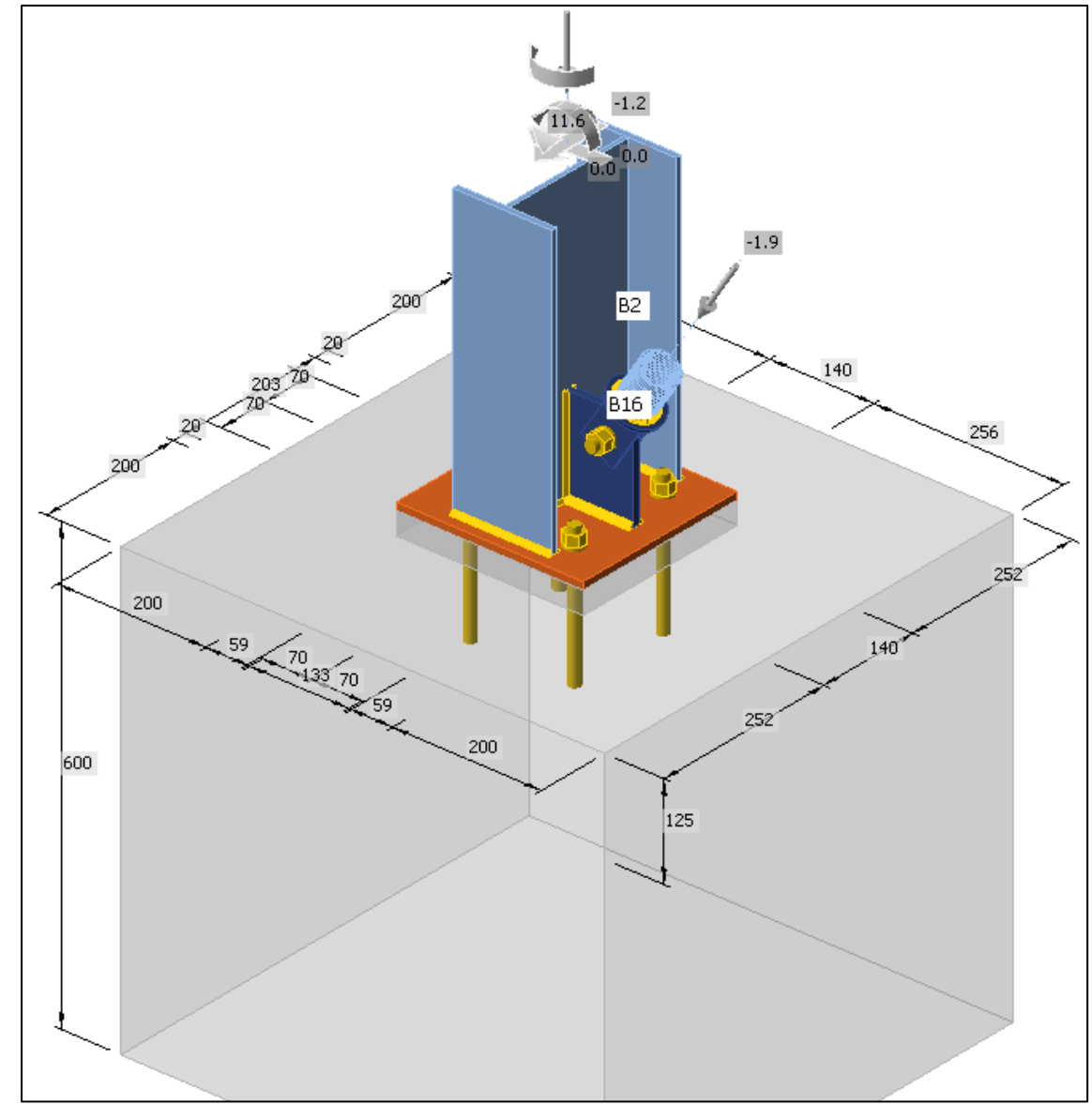

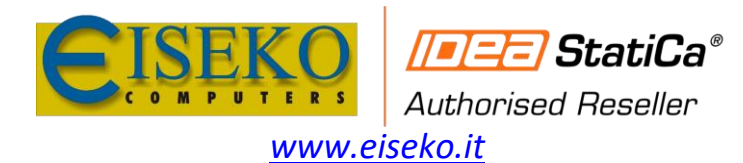

### **EISEKO COMPUTERS S.r.l.** Viale del Lavoro, 17 - 37036 S. Martino B.A. (VR) Tel. +39 045 8031894

idea@eiseko.it

#### Parametri di default per la [Piastre di Base](https://www.ideastatica.com/support-center/finite-element-model-of-a-base-plate)

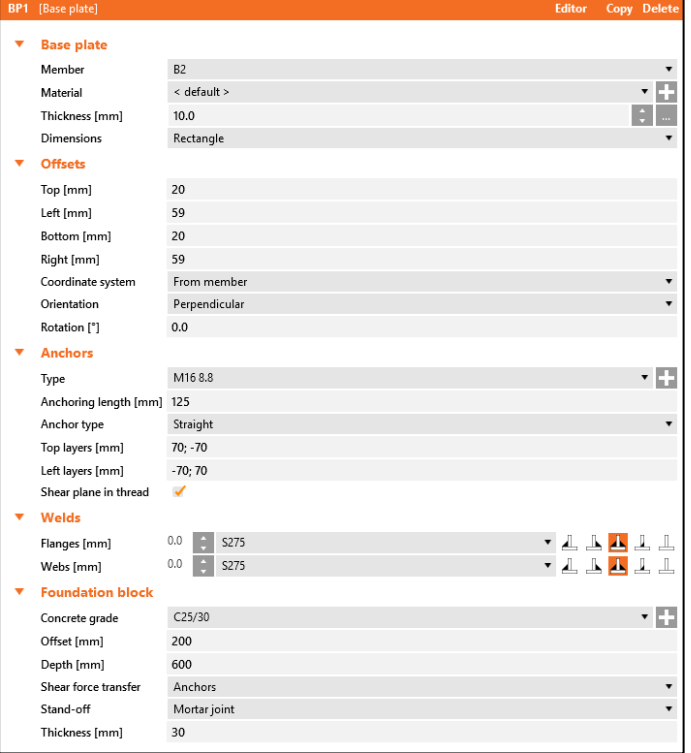

### Parametri della [Piastra di Connessione](https://www.ideastatica.com/support-center/how-to-model-footing-with-connecting-plate)

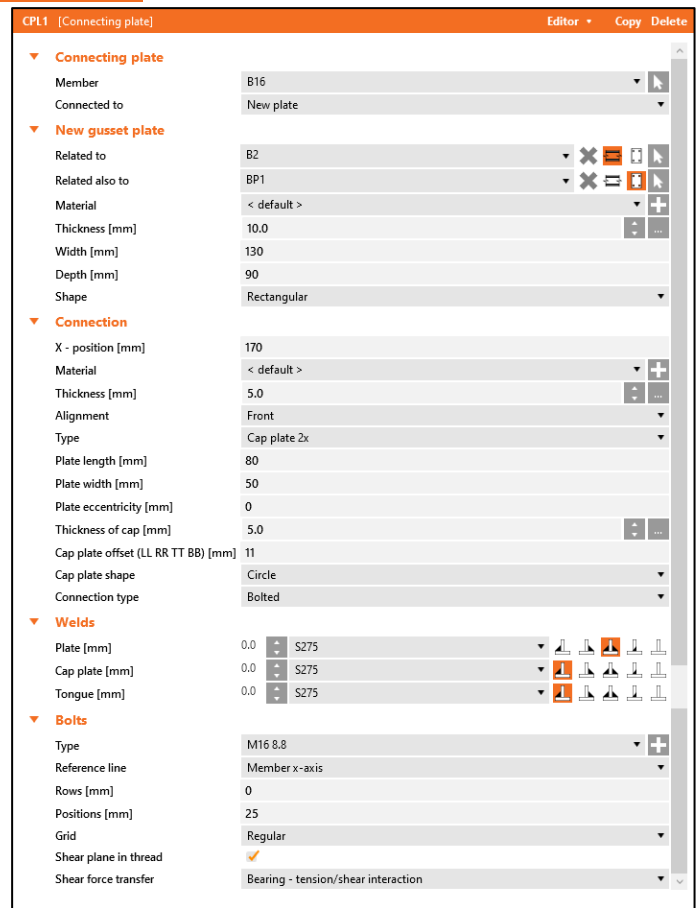

Questo completa la progettazione della connessione di una piastra di base della colonna con un controvento.

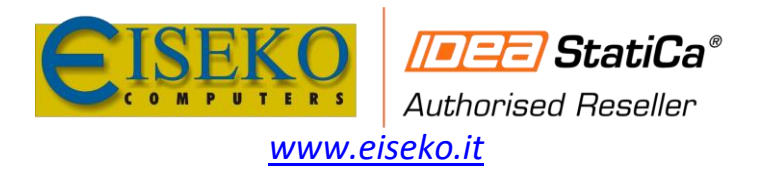

## <span id="page-10-0"></span>6. Verifiche e Relazione

Eseguire l'analisi utilizzando il comando **Calcola** nel pannello [CBFEM](https://www.ideastatica.com/steel-verification) dalla barra superiore. All'interno di **IDEA StatiCa Connection**, è possibile eseguire diversi tipi di analisi e verifiche. Per ulteriori informazioni, cliccar[e qui.](https://www.ideastatica.com/support-center/checkbot-bulk-bim-workflows)

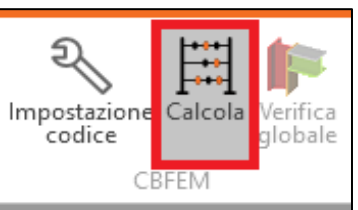

I risultati potrebbero non essere accettabili. In questo caso, gli [ancoraggi](https://www.ideastatica.com/support-center/general-anchoring) vano a rottura a causa della loro bassa capacità.

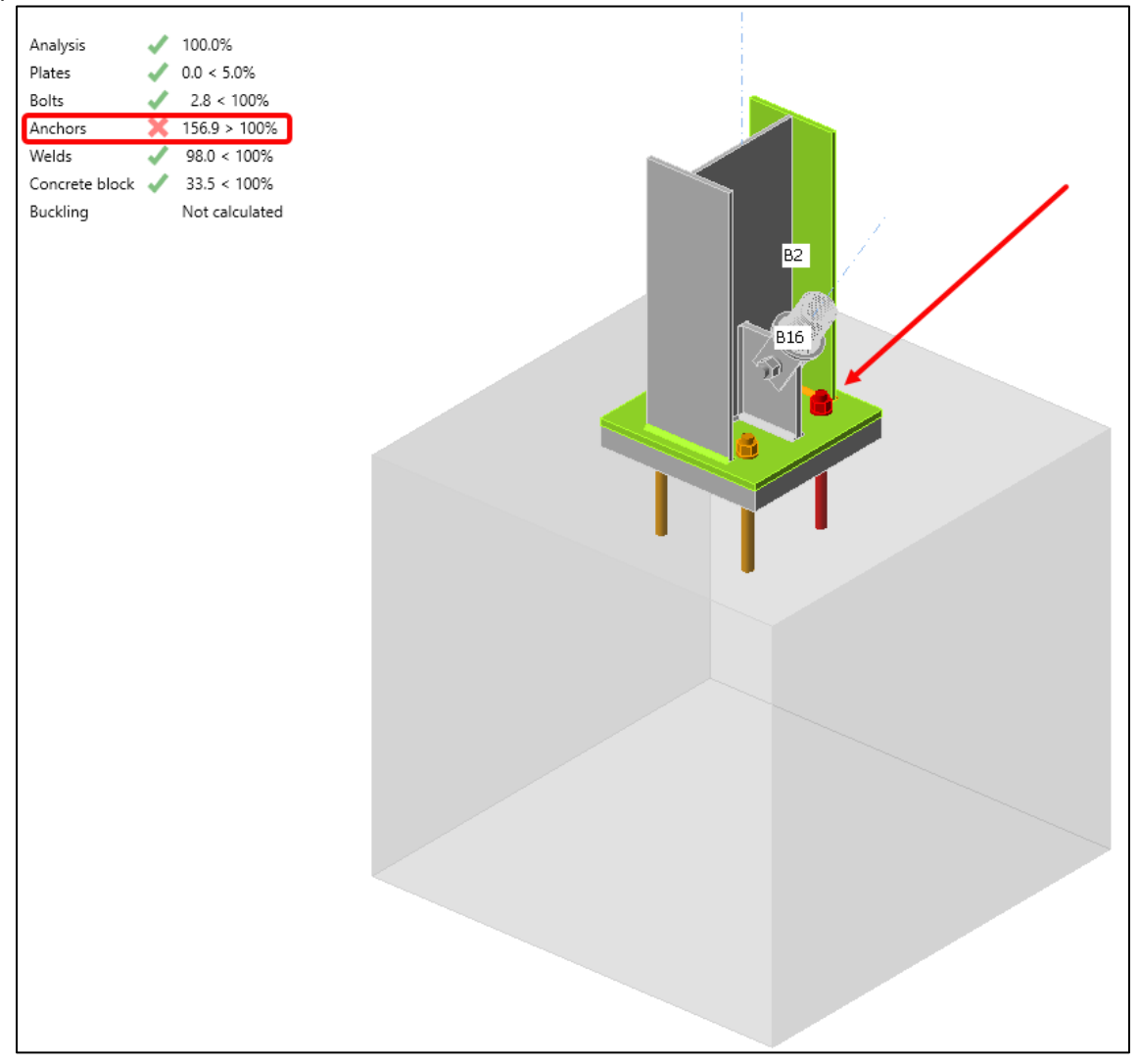

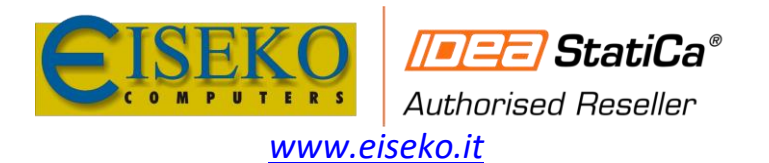

Dalla scheda **Verifica** è possibile controllare i risultati e dare un'occhiata più da vicino agl[i ancoraggi](https://www.ideastatica.com/support-center/general-anchoring) espandendo il calcolo usando il simbolo "**+**". Gli ancoraggi vanno a rottura nel blocco di cemento.

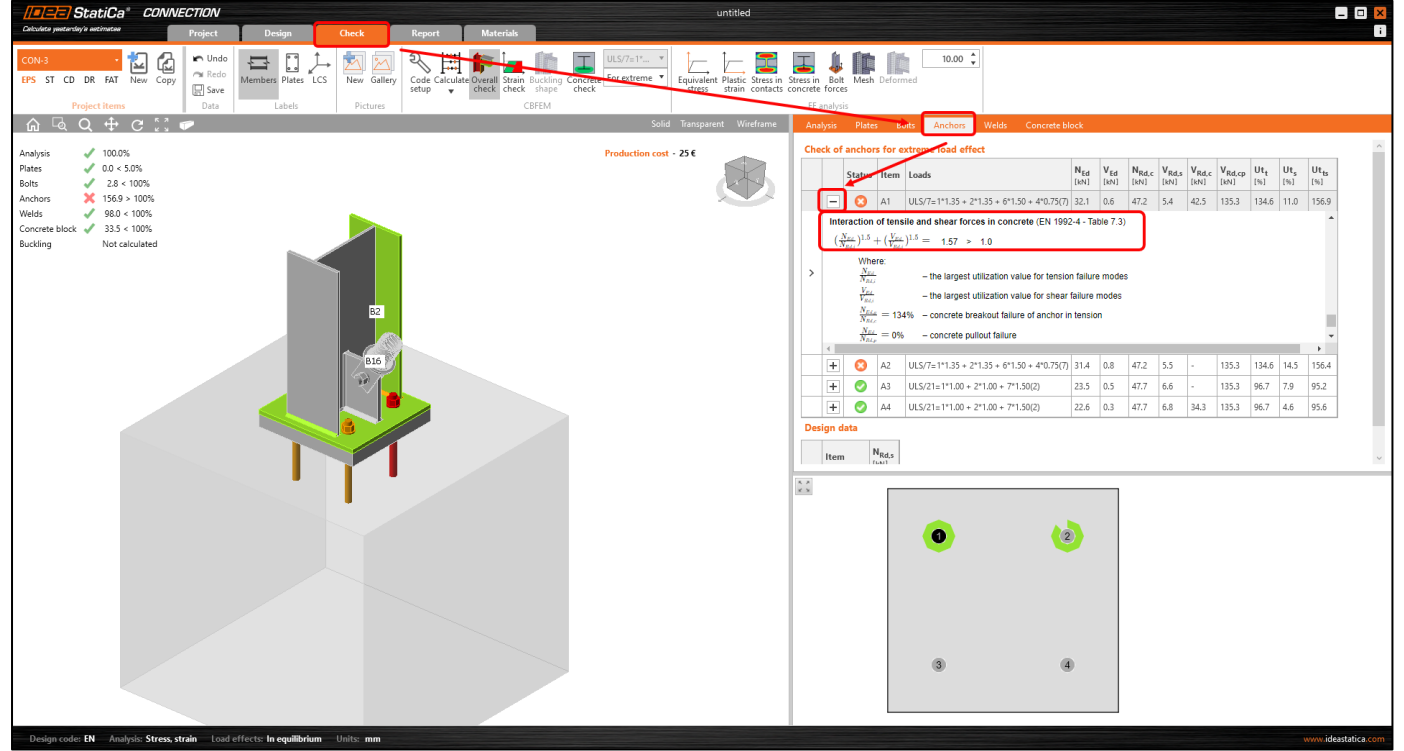

Bisogna ottimizzare la progettazione per trovare la soluzione. Tornare alla scheda **Progetto**, selezionare l'operazione della **[piastra di base,](https://www.ideastatica.com/support-center/finite-element-model-of-a-base-plate)** modificare la **Lunghezza di ancoraggio** a 150 mm ed eseguire nuovamente l'analisi.

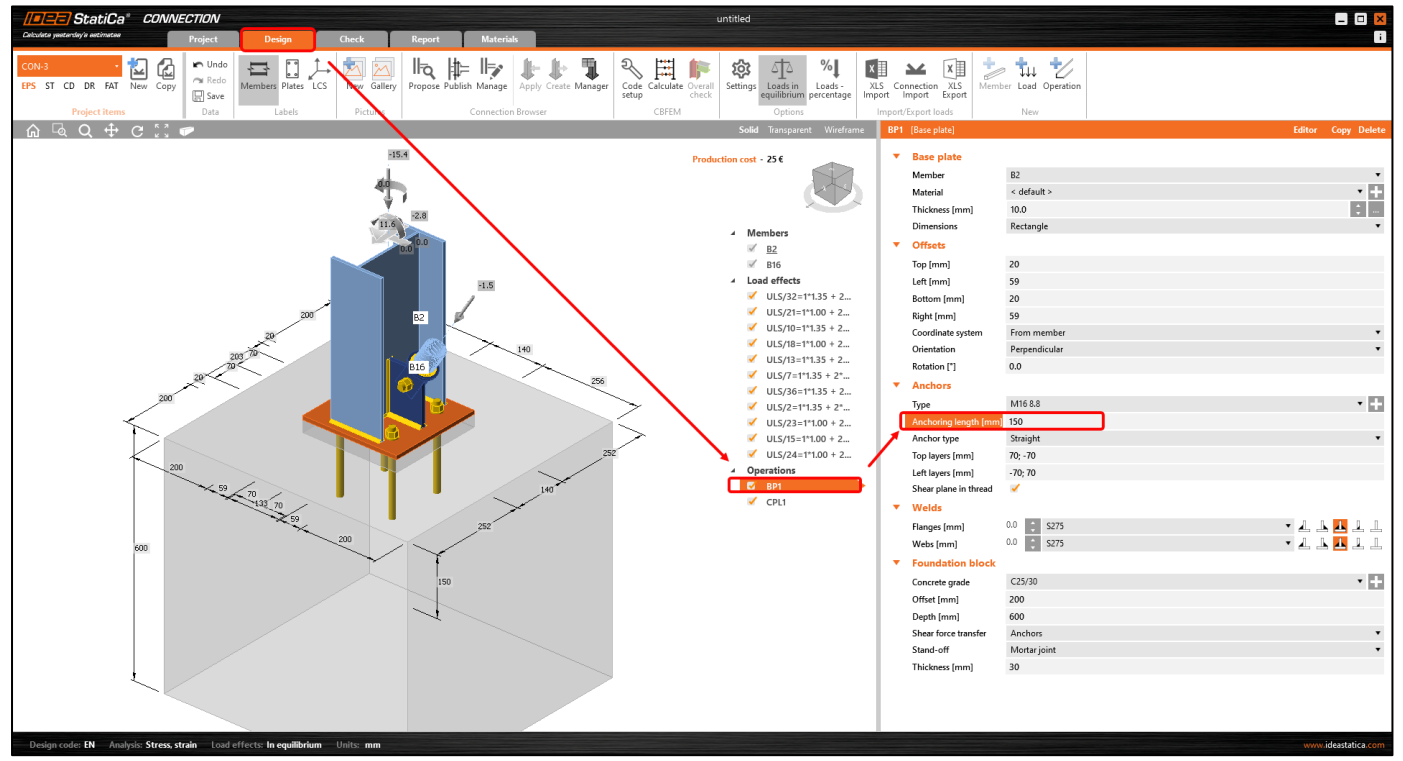

Una volta terminate l'analisi, nella scheda **Relazione**, è possibile creare la relazione contenente risultati e diagrammi della [connessione.](https://www.ideastatica.com/connection-design)

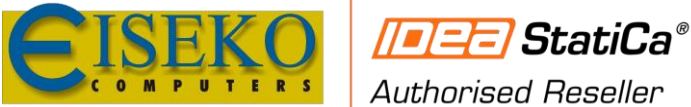

**EISEKO COMPUTERS S.r.l.**

*[www.eiseko.it](http://www.eiseko.it/)*

Viale del Lavoro, 17 - 37036 S. Martino B.A. (VR) Tel. +39 045 8031894 idea@eiseko.it

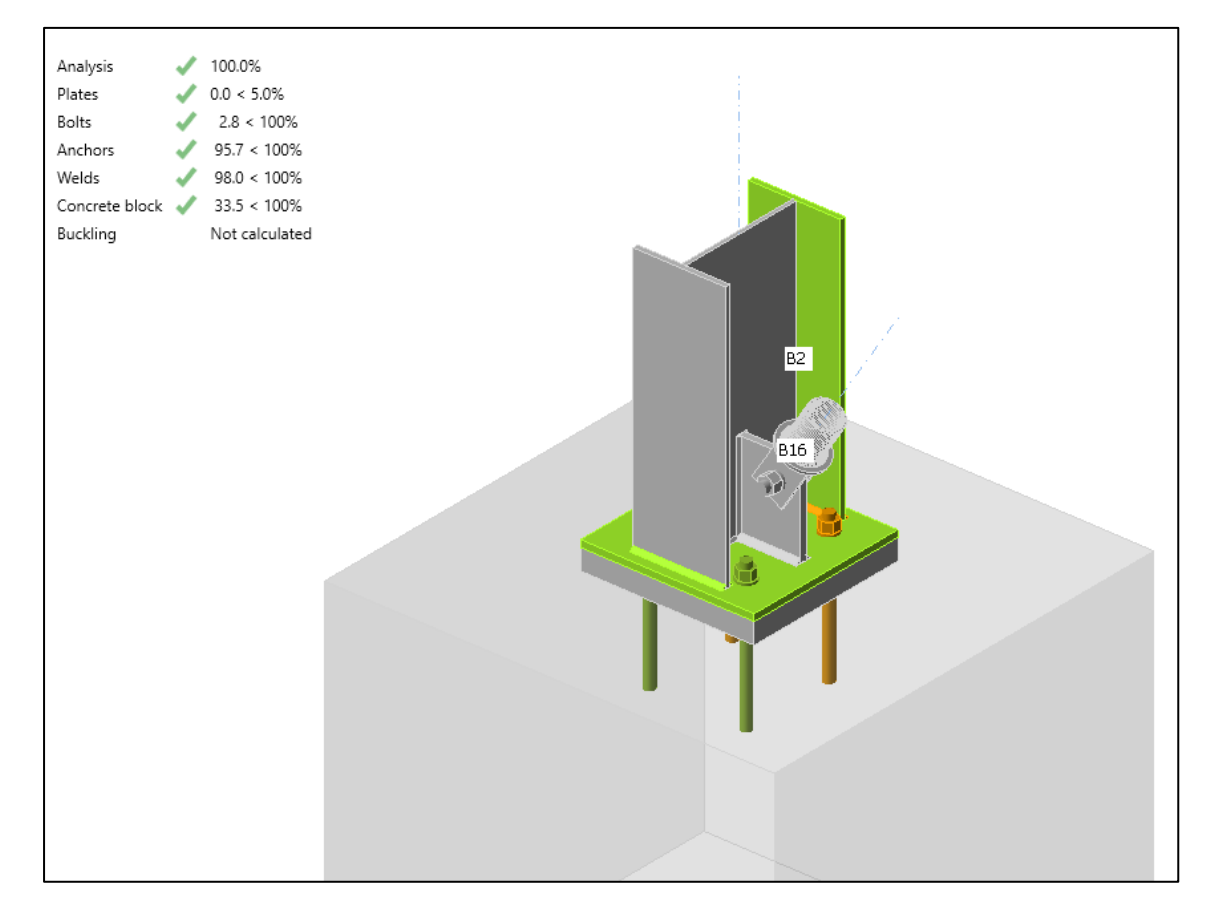

La relazione può essere stampata o salvata in diversi formati. Per ulteriori informazioni, cliccare [qui.](https://www.ideastatica.com/support-center/how-to-export-report-to-ms-word-dxf-or-pdf-files)

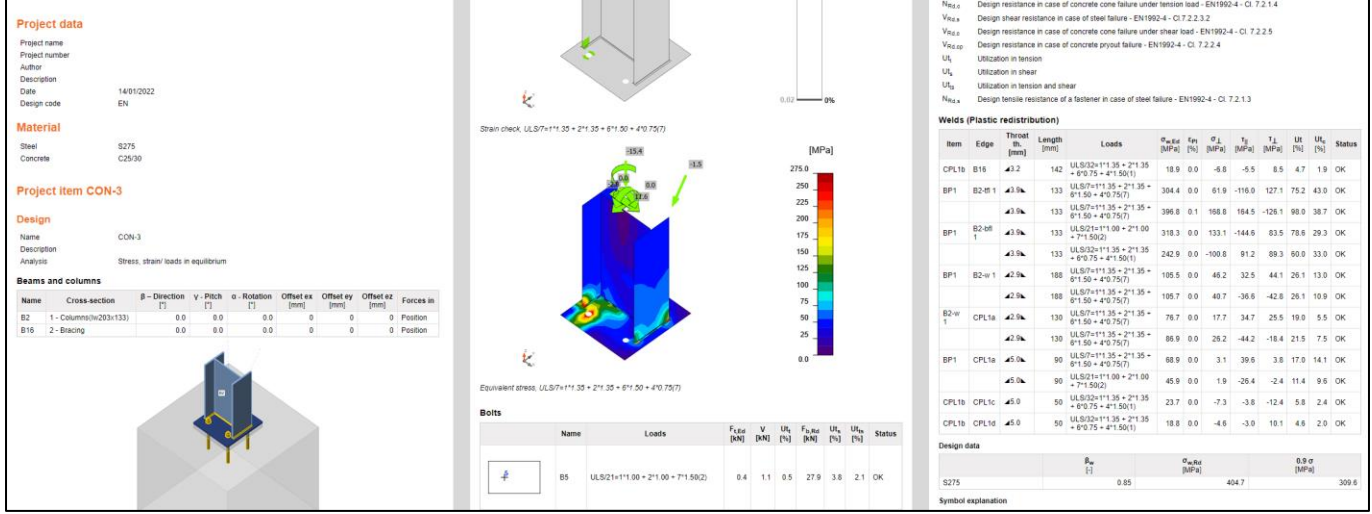

**Salva** e chiudere questa connessione per tornare nel **[Checkbot.](https://www.ideastatica.com/checkbot)**

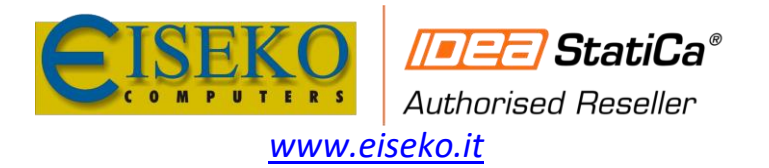

Nel Checkbot, ora è presente un segno di spunta verde accanto alla connessione. Ciò significa che la connessione è valida e ha superato la verifica. Nel riquadro **Connessione** è mostrata la connessione e un riepilogo dei risultati della verifica.

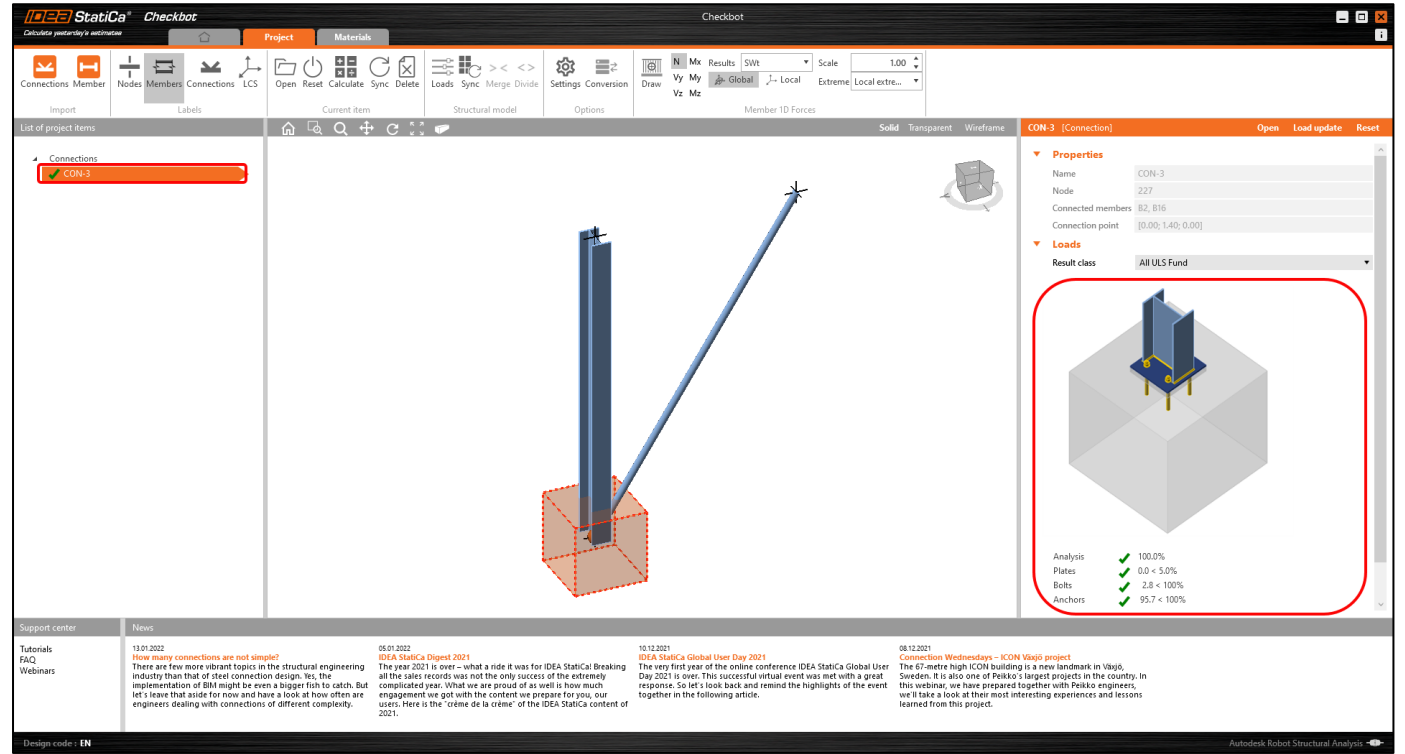

Se sono presenti più connessioni nel [Checkbot,](https://www.ideastatica.com/checkbot) ognuna deve essere aperta, progettata e verificata.

Nell'esempio seguente, che entrambe le connessioni di base hanno superato le rispettive verifiche mentre le connessioni rimanenti devono ancora essere elaborate.

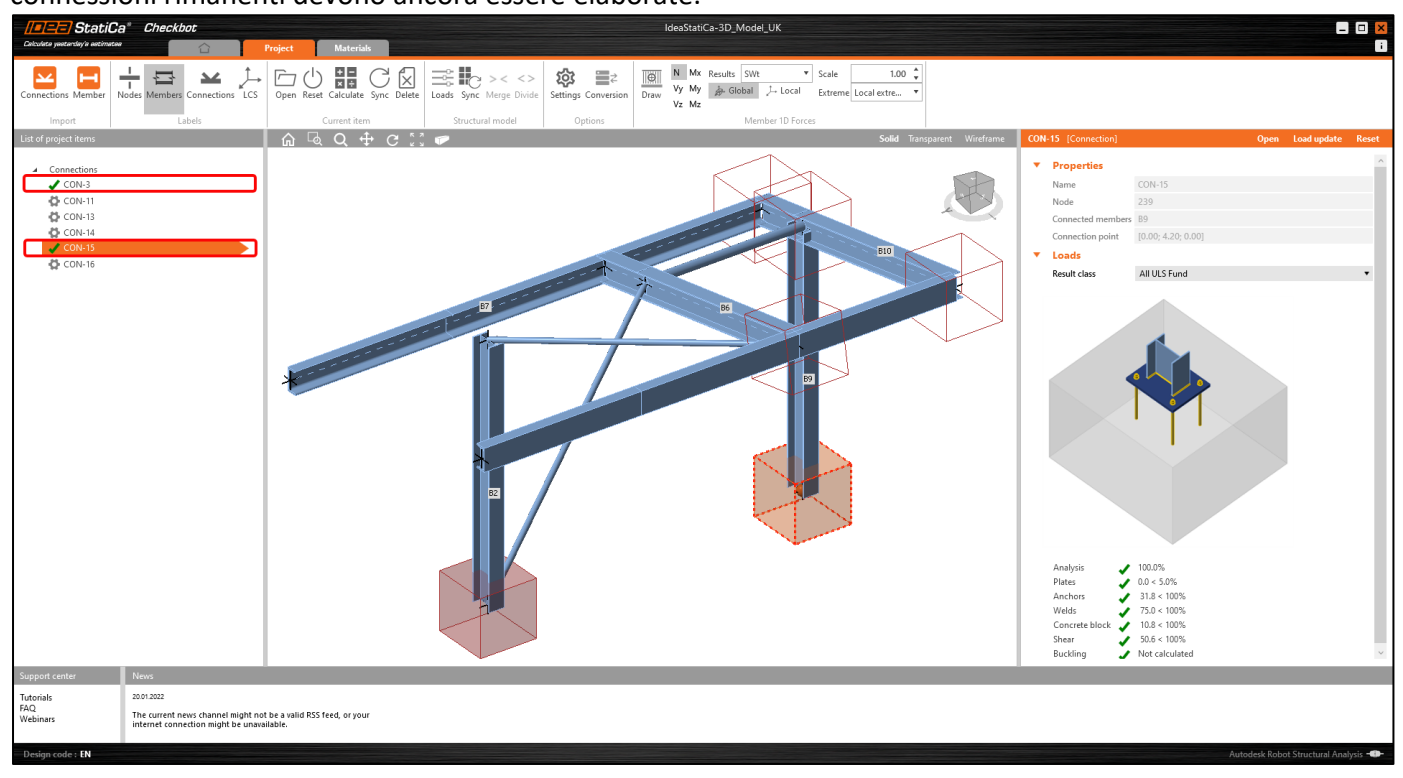

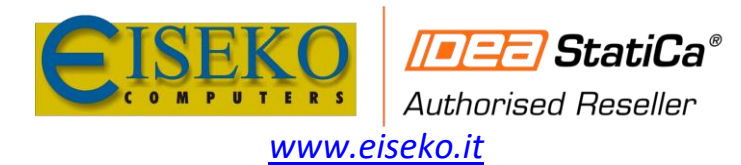

È possibile continuare con la progettazione di connessioni aggiuntive [See how to model the roof connection with braces](https://www.ideastatica.com/support-center/design-column-to-rafter-connection)

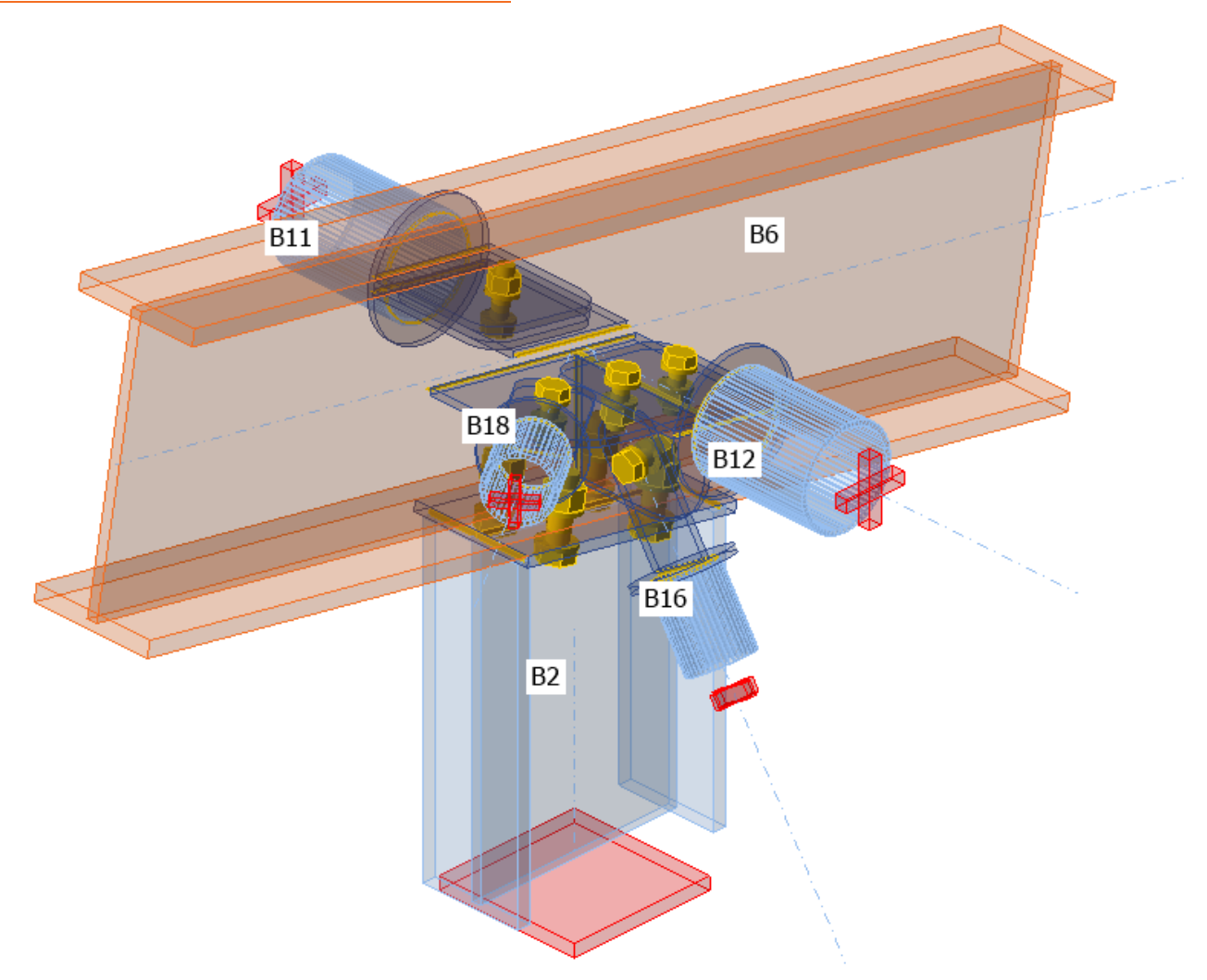

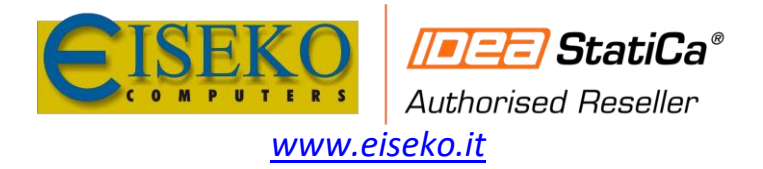

# <span id="page-15-0"></span>7. Sincronizzazione del modello

A volte, ci sono modifiche al modello FEA/BIM, ad esempio diverse dimensioni delle membrature o carichi. Questi possono essere sincronizzati tra il [Checkbot](https://www.ideastatica.com/checkbot) e il modello FEA/BIM.

Ci sono due possibili alternative:

- Sincronizzare l'Elemento Corrente (se sono selezionati una o più nodi)
- Sincronizzare l'intero modello strutturale importato

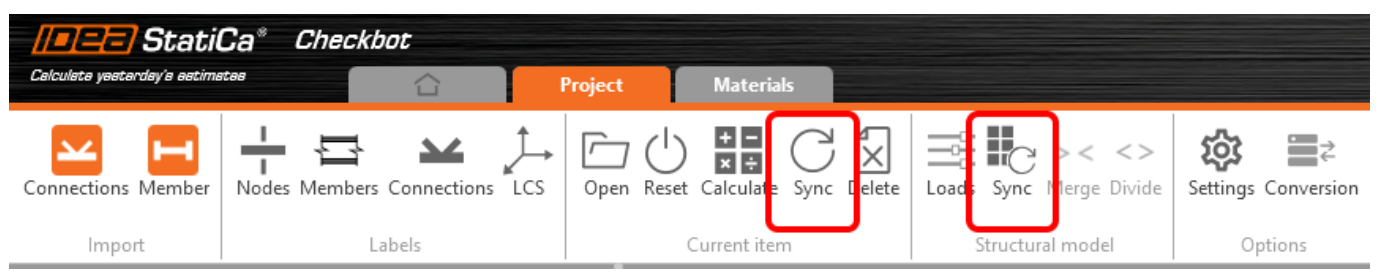

Per testare questa funzionalità, modificare le dimensioni o la sezione di una membratura [nell'applicazione](https://www.ideastatica.com/bim-integrations)  [FEA/BIM](https://www.ideastatica.com/bim-integrations) o modificare un caso di [carico,](https://www.ideastatica.com/support-center/different-ways-of-load-definition) una combinazione, ecc.: **Modificare la colonna in una sezione più piccola**. Ricordarsi di **[rianalizzare il modello FEA](https://assets-us-01.kc-usercontent.com/1ca05609-4ad1-009e-bc40-2e1230b16a75/38ea9cc2-af57-4394-b1b7-35e74da0f274/Synchronize7E.png)**.

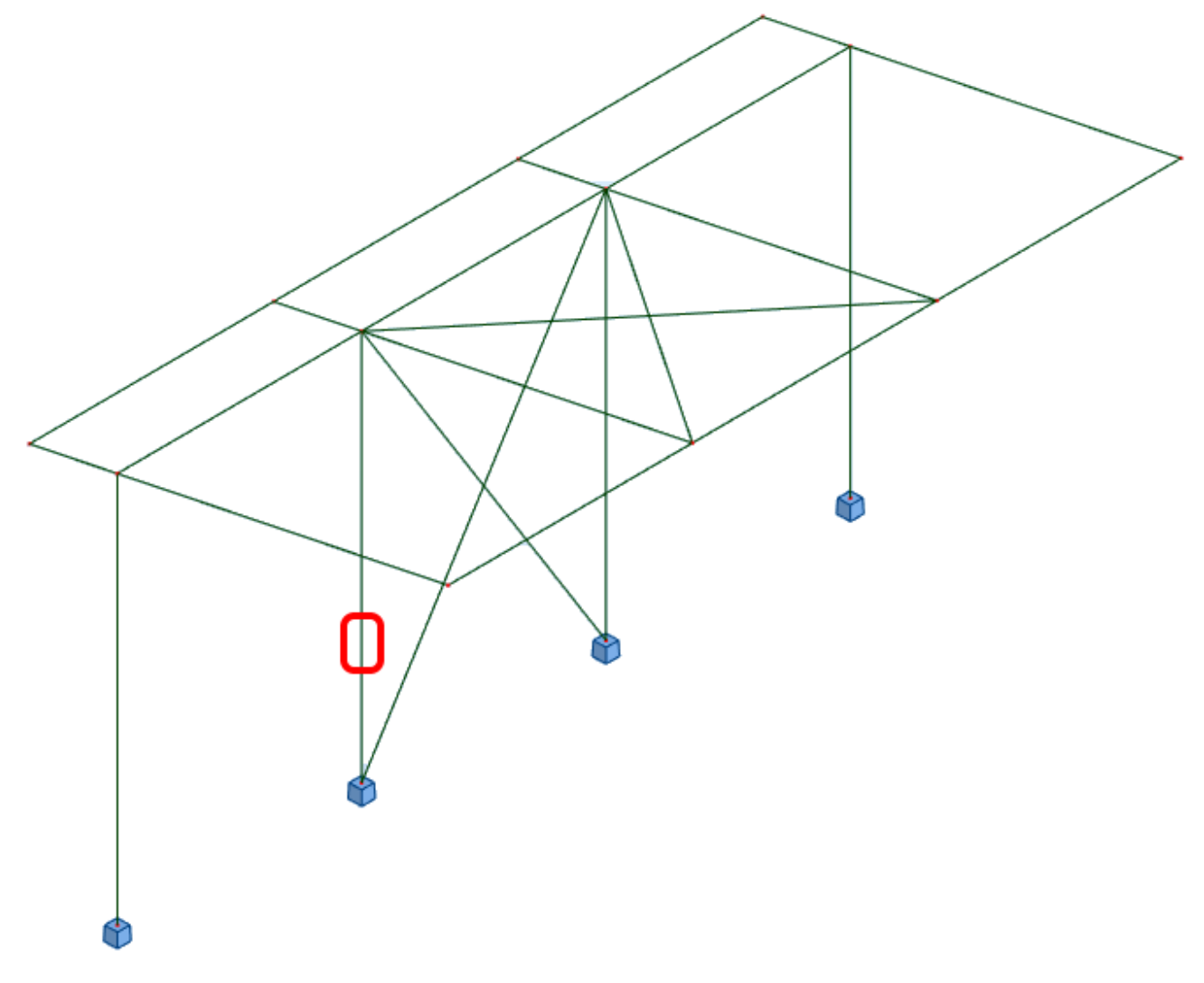

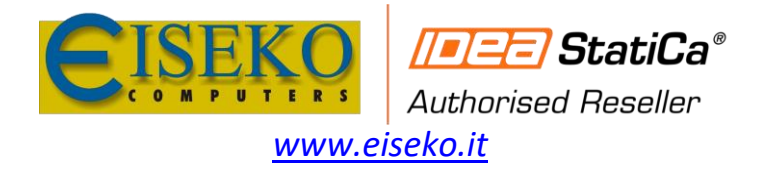

Nel [Checkbot](https://www.ideastatica.com/checkbot) selezionare le connessioni progettate (potrebbero essercene più di una) e dal pannello *Articolo corrente* selezionare **Sync**.

Il progetto del Checkbot verrà aggiornato, [il progetto della connessione](https://www.ideastatica.com/connection-design) è conservato, ma i risultati saranno invalidati. È possibile vedere che la colonna è ora aggiornata, in linea con la modifica fatta nel modello FEA.

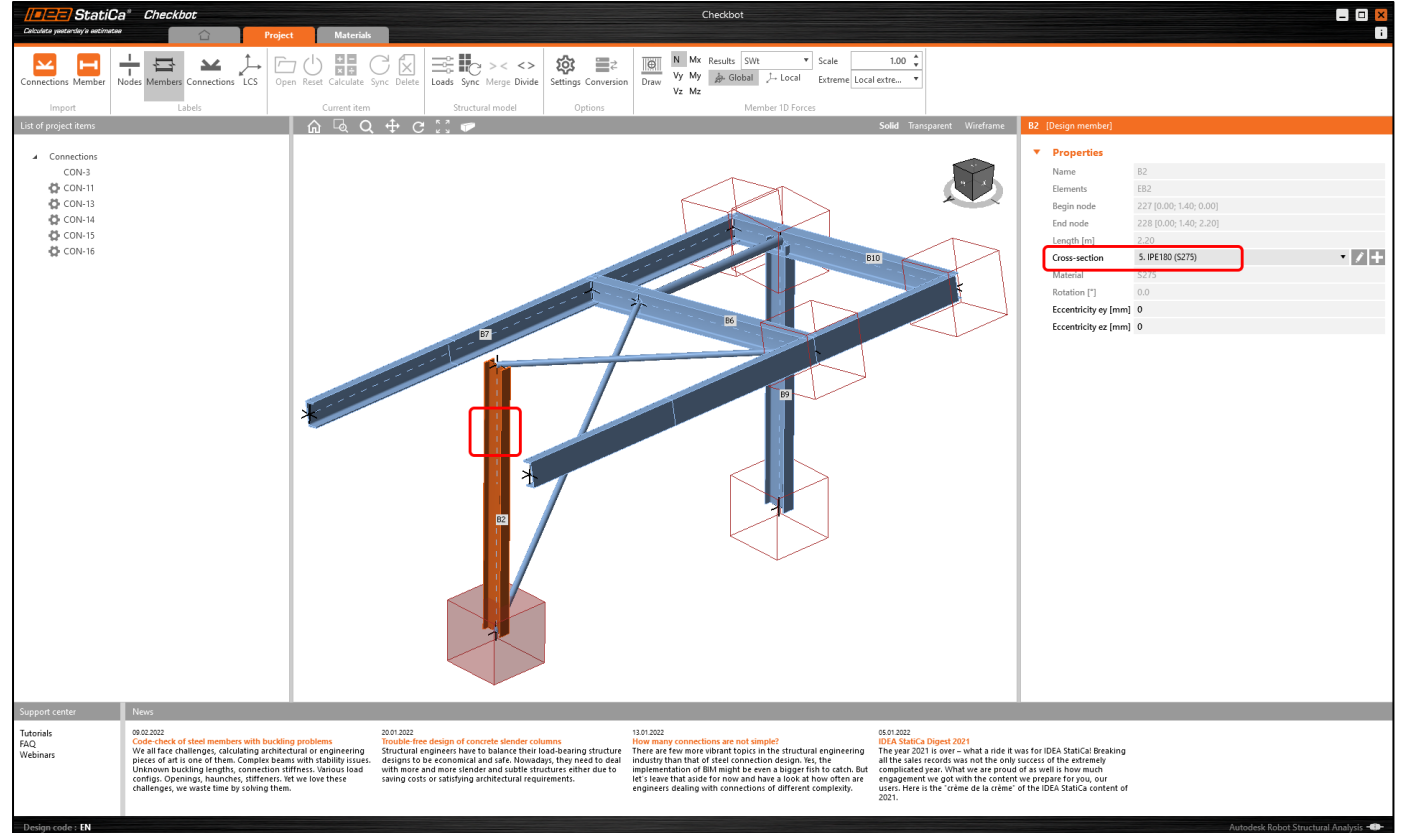

È sufficiente verificare nuovamente le connessioni evidenziate selezionando **Calcola** dal pannello Articolo corrente. E' importante ricordare che modifiche più importanti nel modello potrebbero richiedere ulteriori passaggi di controllo con le connessioni interessate (come sopra).

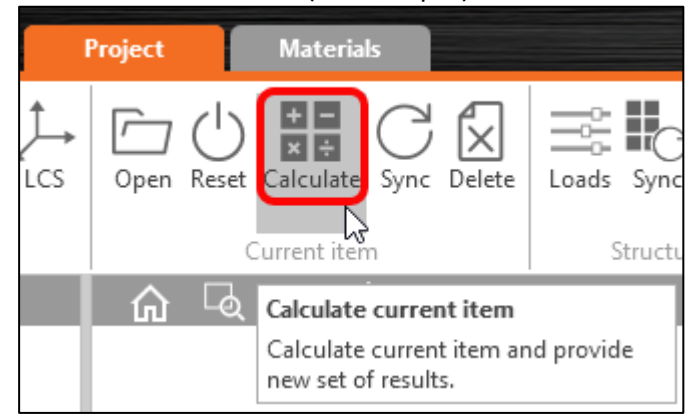

Se le connessioni non danno i risultati desiderati, è quindi possibile riaprirli per [ottimizzare la progettazione](https://www.ideastatica.com/fabrication-optimization)

Abbiamo così collegato correttamente [SAP2000](https://www.ideastatica.com/bim/sap2000steel) con IDEA [StatiCa Connection](https://www.ideastatica.com/connection-design) tramite [Checkbot.](https://www.ideastatica.com/checkbot)

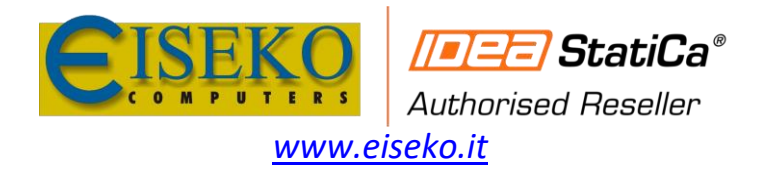

# <span id="page-17-0"></span>8. File di Esempio

#### [APRI NEL VIEWER](https://viewer.ideastatica.com/ConnectionViewer/Index?projectToOpen=https://assets-us-01.kc-usercontent.com:443/1ca05609-4ad1-009e-bc40-2e1230b16a75/49da8f4a-653f-4fa8-acd9-8521fcf248bf/Conn-1.ideaCon)

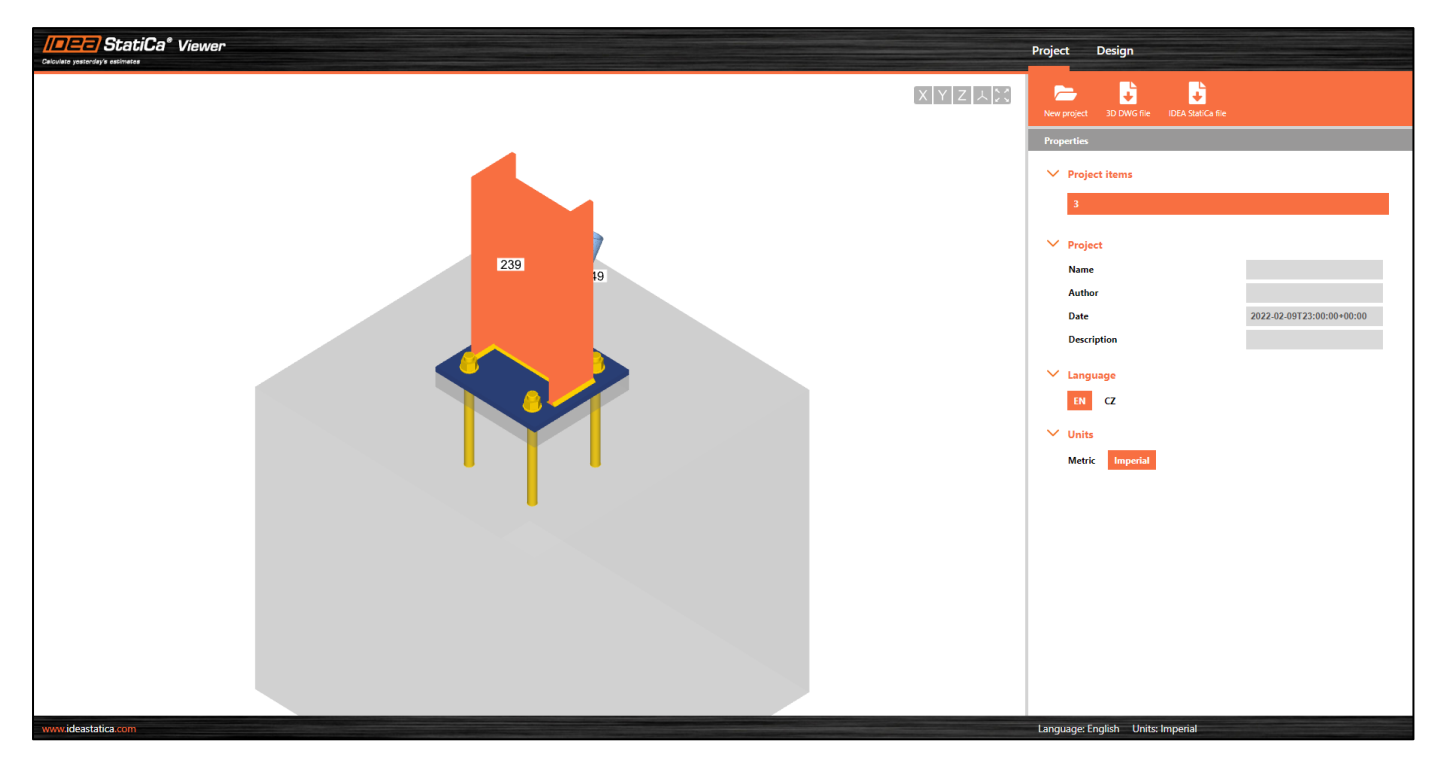

[DOWNLOAD: IDEA-SAP2000\\_EN.SDB](https://assets-us-01.kc-usercontent.com/1ca05609-4ad1-009e-bc40-2e1230b16a75/60dc0e21-45a0-4519-99dd-b91d7b14ed67/IDEA-SAP2000_EN.zip)